# **DNNSmart ProjectManagement User Manual**

#### **Description**

DNNSmart.ProjectManagement is a simple but must-have module. It can help you to manage your projects and customer requests. Whenever your clients need your support, they can register and submit tickets. If your clients have new projects, they can also submit ticket and discuss details. Using this module, it allows users to create tickets easily and review their request details, project status. It can help you to manage and follow up your projects smoothly, so we confirm that you need it.

#### **Features**

1. Only registered users can submit tickets.

2. Admin can configure category for tickets. When users submit tickets, they need to choose a category for tickets.

3. It supports searching tickets according to Start Date,End Date, category, status and search key.

4. Admin can configure status for ticket and change status for tickets. After admin changes status for the ticket, users can see it.

5. Admin can record and check payment status including total amount and paid amount for the project.

6. After submitting tickets and replying in tickets, admin and users will get e-mail notification asap. When they click "Add reply" through e-mail, they will login website and redirect to ticket detail page automatically.

7.It allows you to uploading multiple attachments in each one ticket.

8.Users can configure their own timezone, it's helpful for admin and users to know time difference.

#### **Install and Option Settings:**

You can enter Host -> Module Definition page and click"Install Module" button. Please see the screenshot below:

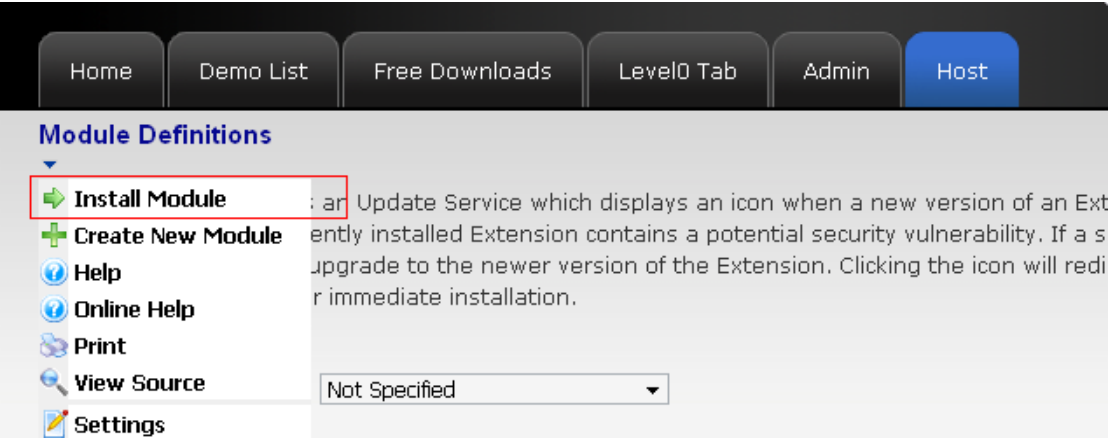

After you install module successfully, you can add this module on your page. Then you can see screenshot as below.

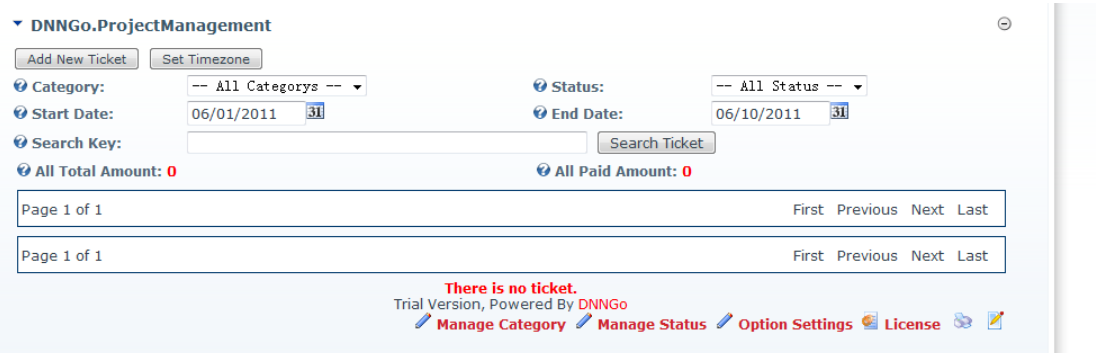

For "**Manage Category**" option, you can add and change category here. You can see it as below.

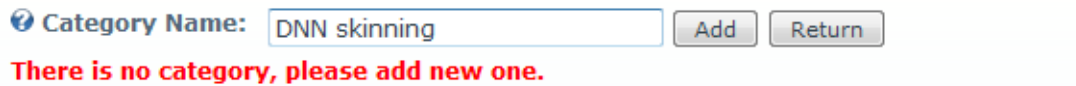

After you fill in category name and click add button, you will see below screenshot.

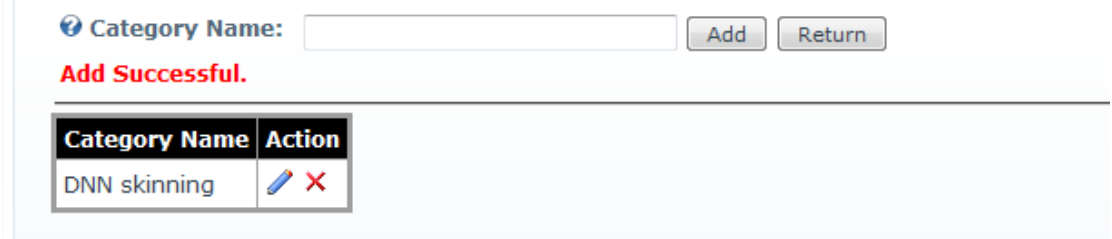

For "**Manage Status**", you can operate as above and add several status.

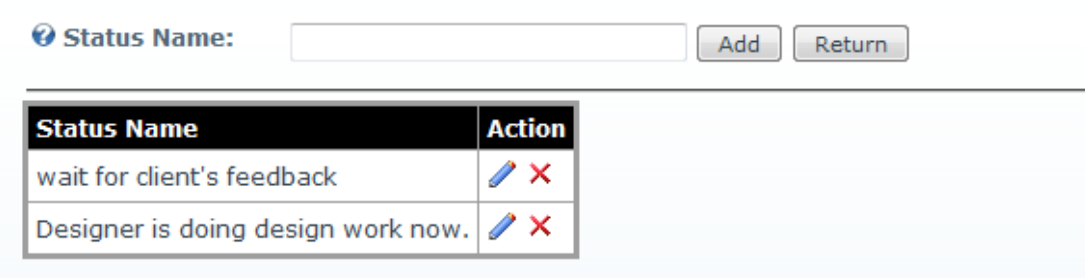

For option "**Option Settings**", you can configure default status as below .

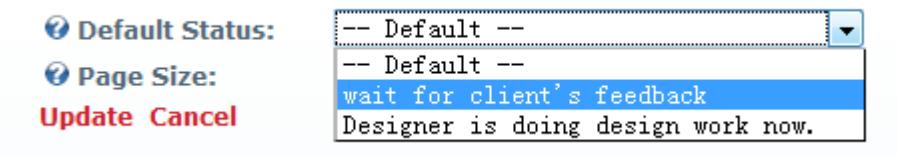

You can also configure how many tickets will display per page as below.

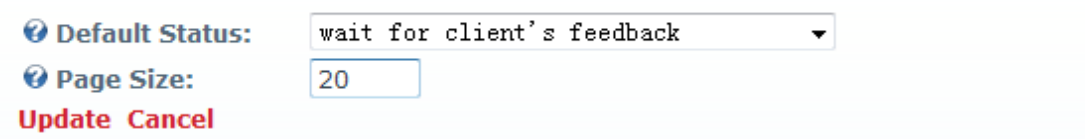

### **How do users submit ticket?**

After users visit the page, they will see below screenshot.

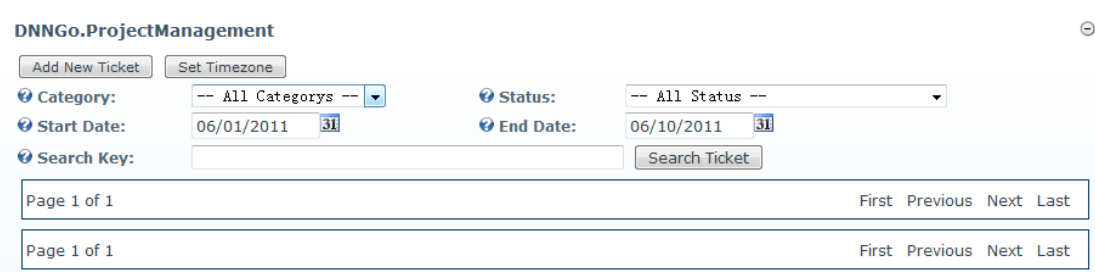

1. They can click "Set Timezone" button to configure their own timezone as below.

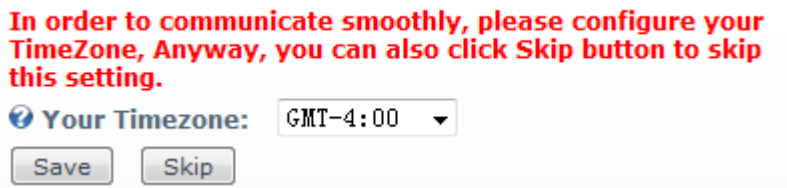

2. Users can click "Add New Ticket" button to submit new ticket, see below screenshot.

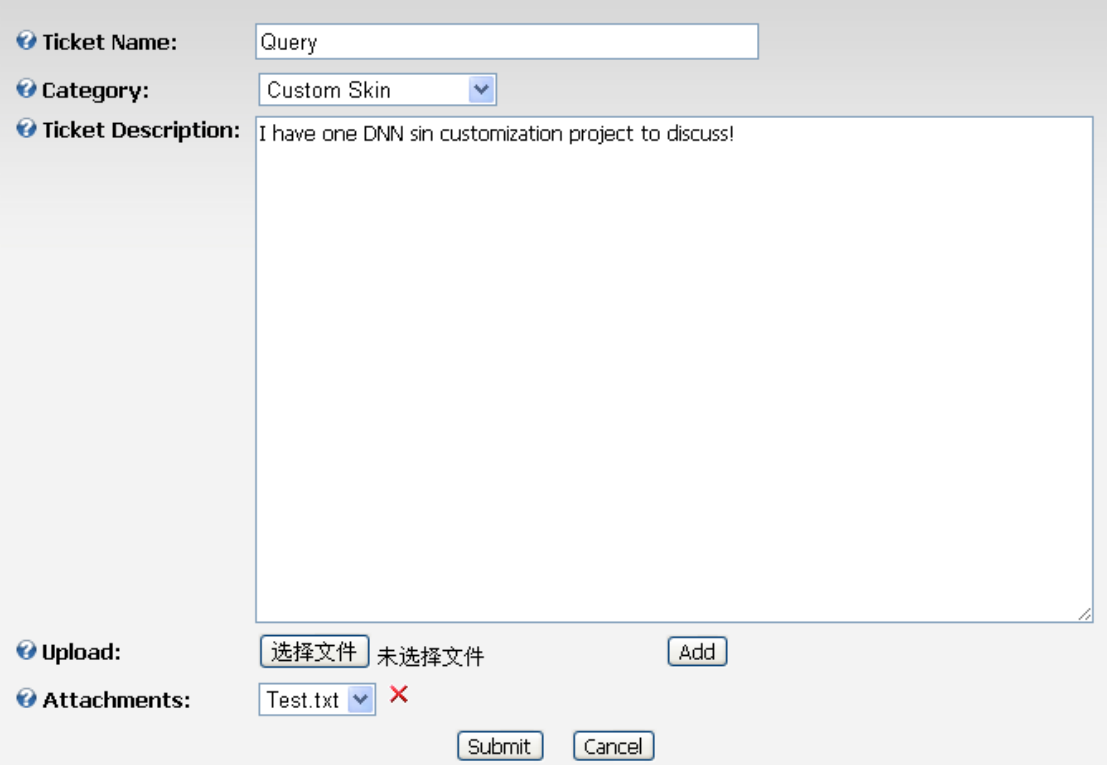

**Ticket Name**: Users can fill ticket name here.

**Category**: Users can select category for this ticket from drop down list.

**Ticket Description**: Users can type detail requests here.

**Upload**: Users can upload attachments here. It support uploading multiple attachments.

**Attachments**: Uploaded attachments will display in drop down list. You can also remove attachments.

After filling in above info, users can click "Submit" button.

## **How do admin manage tickets?**

After users submitting tickets, admin will get e-mail notification as below.

**Add Reply** 

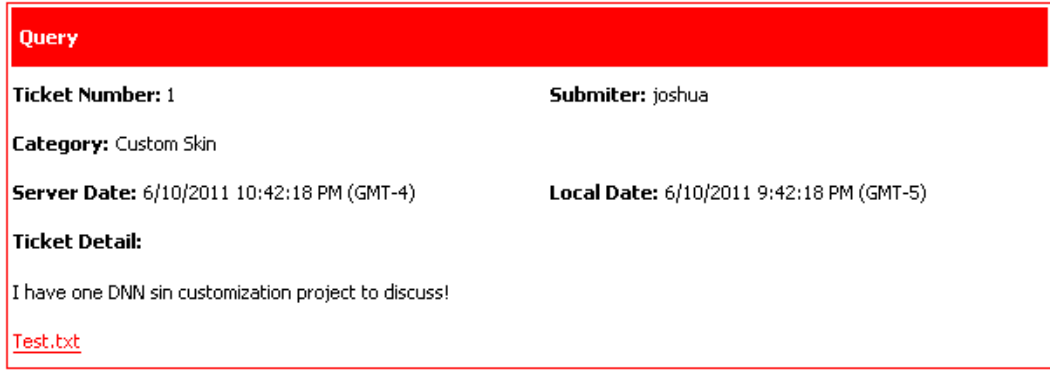

Admin can click "Add Reply", they admin will login automatically as below screenshot.

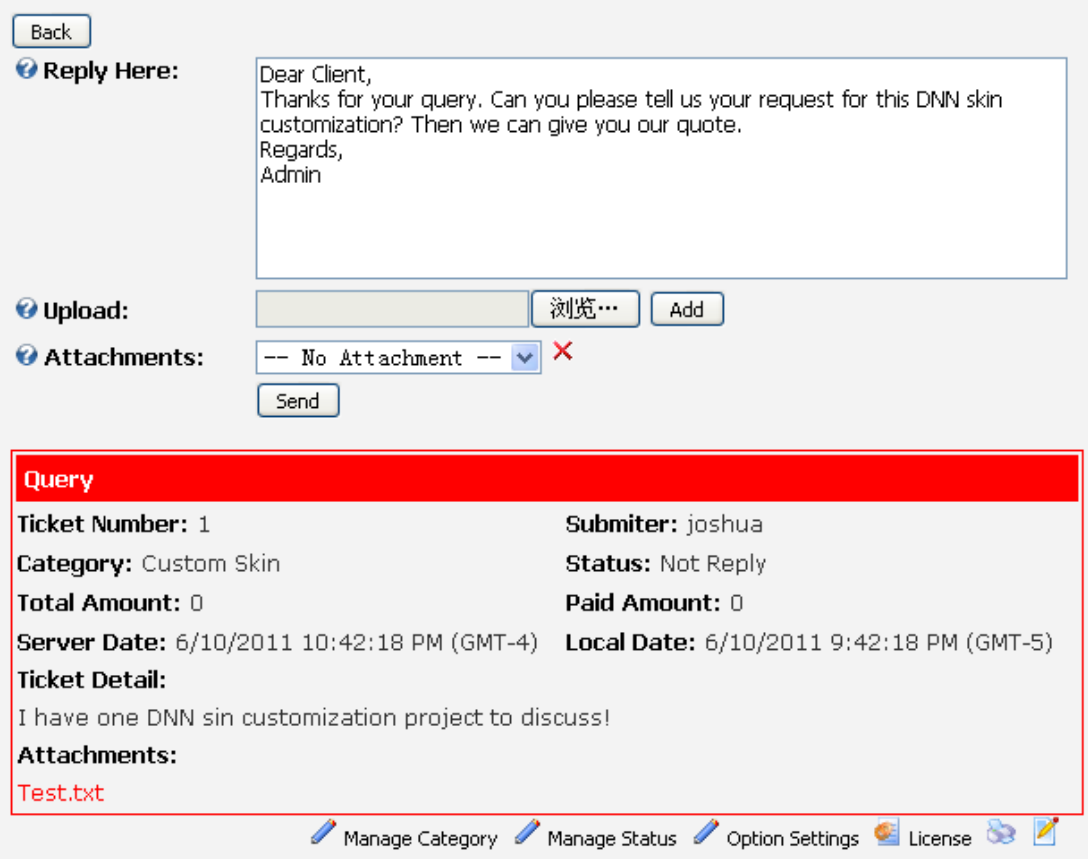

Then admin can reply this ticket. Admin can type message in text box, upload attachments as below screenshot.

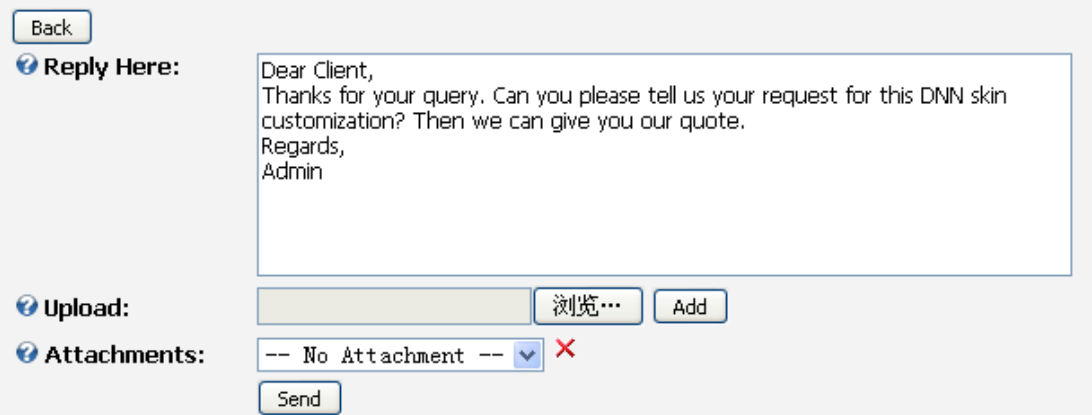

When admin go back to ticket list, the below interface will appear.

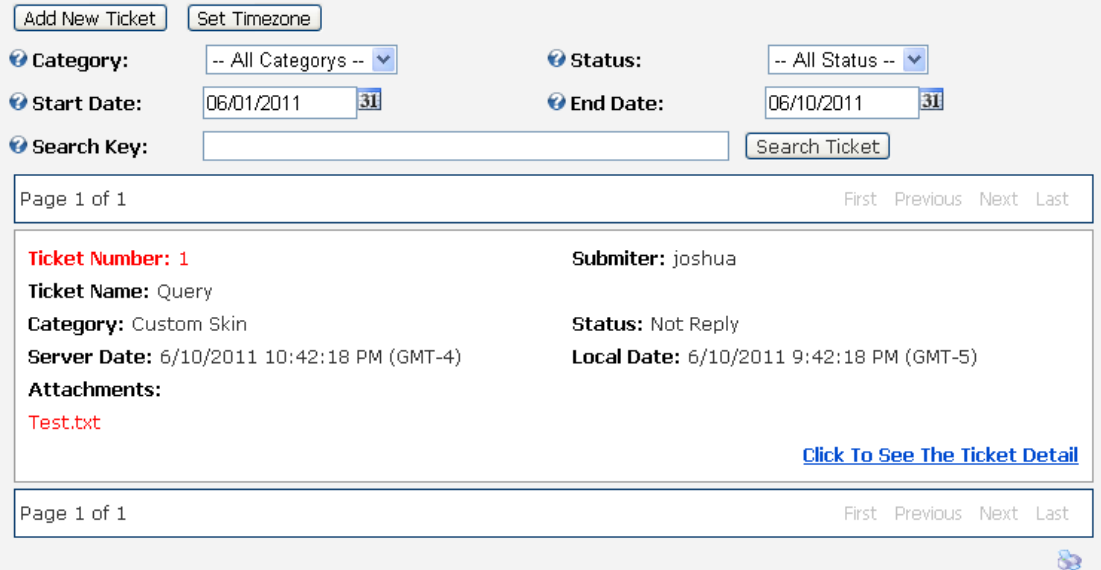

After admin click "Click To See The Ticket Detail" link, admin will see below screenshot.

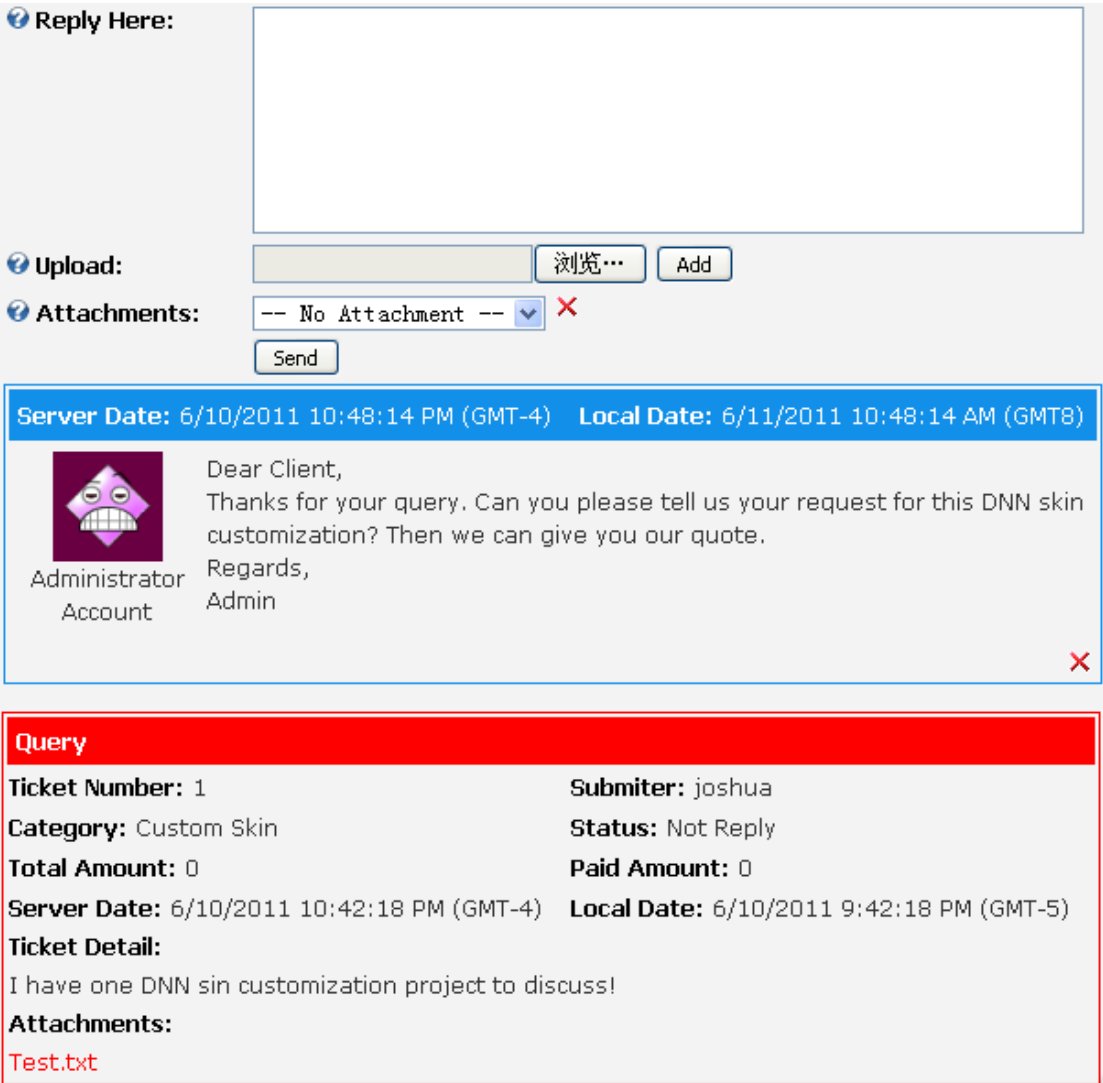

Admin can also manage submitted tickets by clicking pencil icon beside "Click To See The Ticket Detail" , you can see below screenshot.

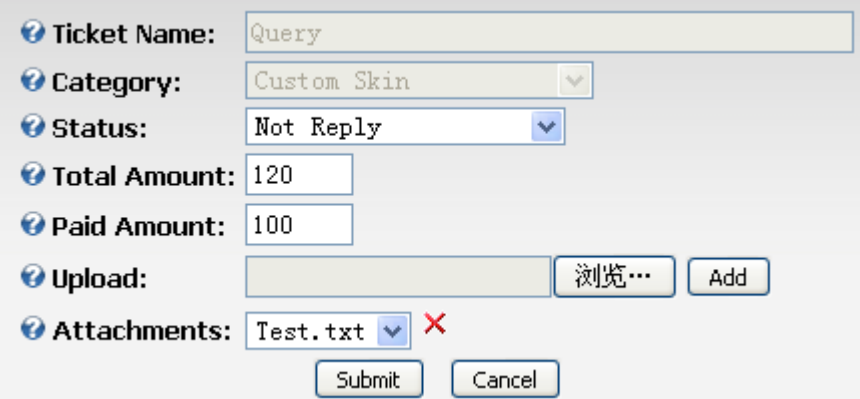

Admin can record total amount and paid amount of this project by filling above text boxes.

Admin can search tickets by category, status, start date and end date, typing keywords in search key.

Support Email: [dnnsmart@gmail.com](mailto:dnnsmart@gmail.com) Our Site: [www.DNNSmart.net](http://www.dnngo.net/) Our Product List: [http://store.dotnetnuke.com/home/product-details/dnnsmart-effect-collection-37---gallery-](http://store.dotnetnuke.com/home/product-details/dnnsmart-effect-collection-37---gallery--slide-show--banner--bulk-upload--28-effect-in-1?r=095a842e6896481d8f10) [slide-show--banner--bulk-upload--28-effect-in-1?r=095a842e6896481d8f10](http://store.dotnetnuke.com/home/product-details/dnnsmart-effect-collection-37---gallery--slide-show--banner--bulk-upload--28-effect-in-1?r=095a842e6896481d8f10)